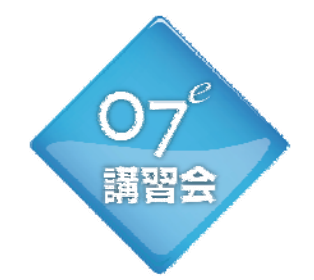

# 2014年 無料CAD講習会

~スキルアップ·裏技・次世代プレゼンスタイル~

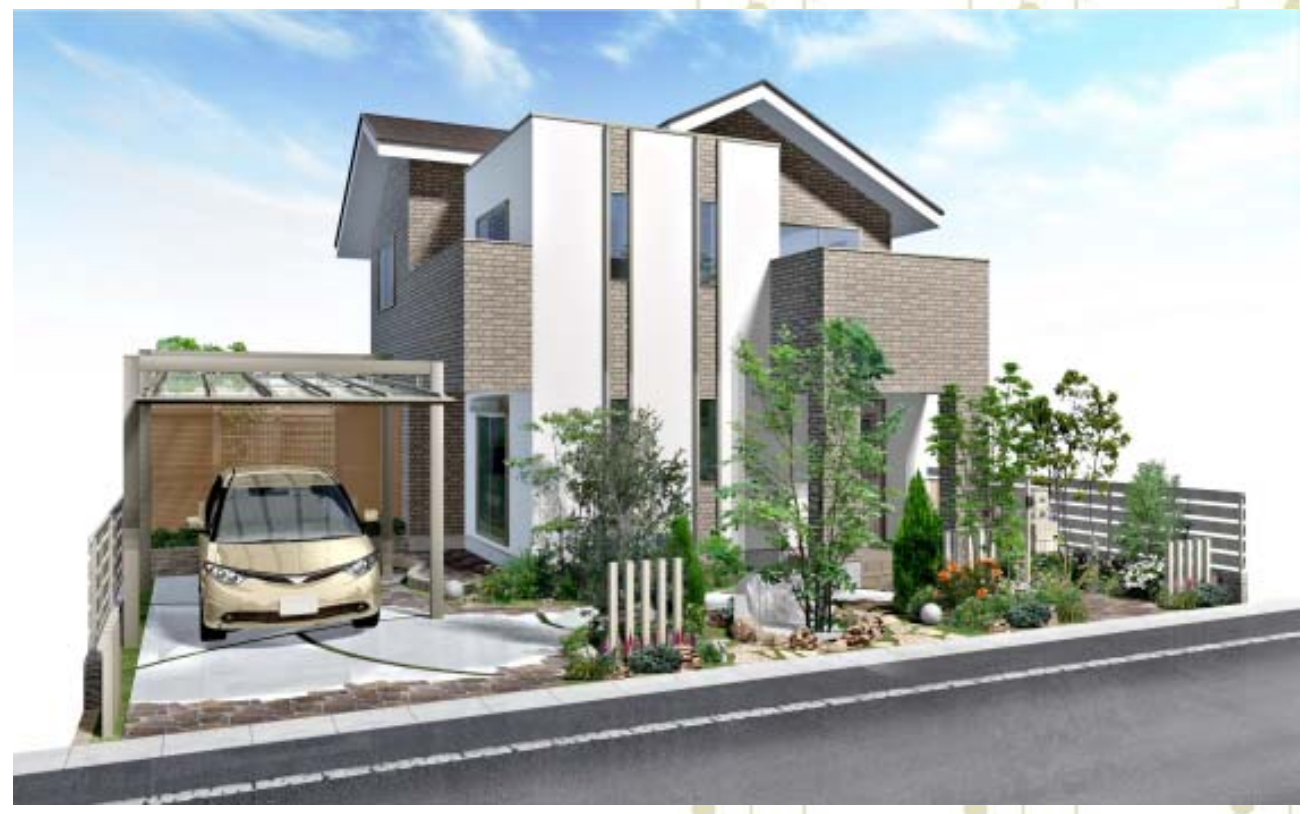

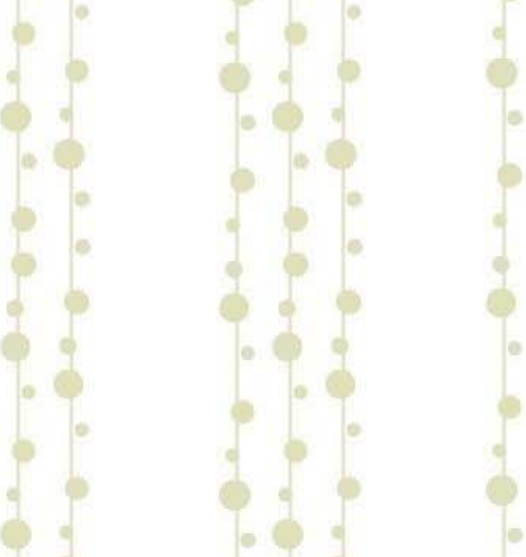

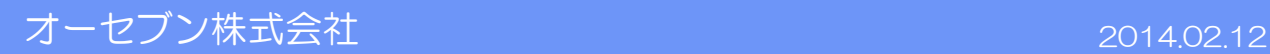

# CAD+建物デザイナー&外観デザイナー

- ・外構のみと外構+建物の提案力の違い ・・・1
- ・塀を使った建物表現方法 ・・・2
- ・建物デザイナーと外観デザイナー ・・・3
	- ・自動作成機能 ・・・3
	- ・屋根設定の変更 ・・・3

### e-Board·VRの活用 ···4

- ・e-Boardとは
- ・VRとは
- ・e-Putとの連動

# 作図スキルup講習 eE-CADショートカット ・・・5

webマニュアルの閲覧方法 ···6

### ・塀を使用した建物の表現...

### 【1辺だけ作成する場合】

①作成したい建物の辺に塀をドラッグして「外側」に配置します。

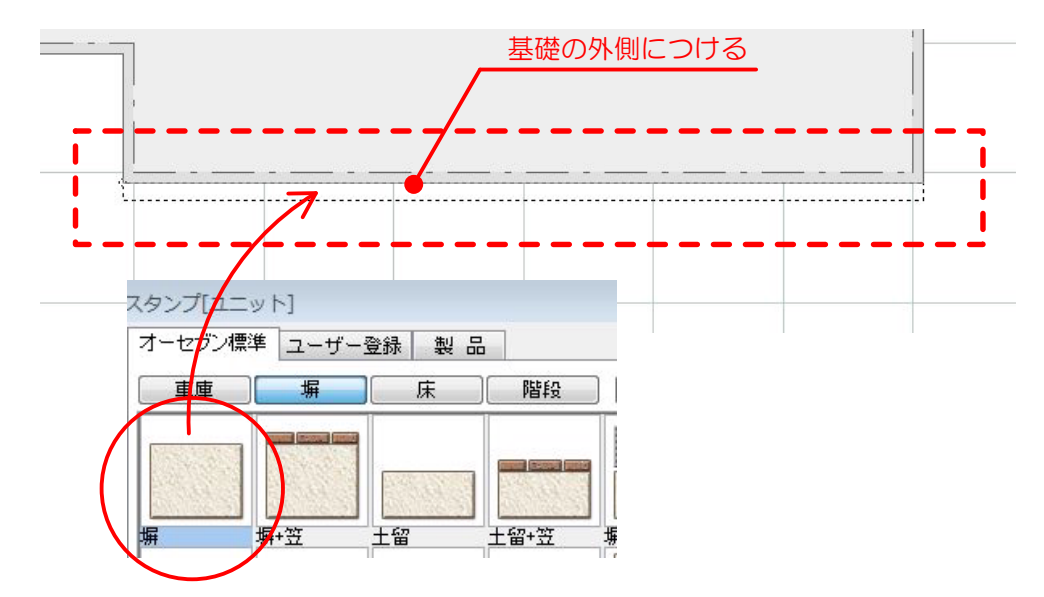

②基礎の上にのるようにドラッグして移動します。

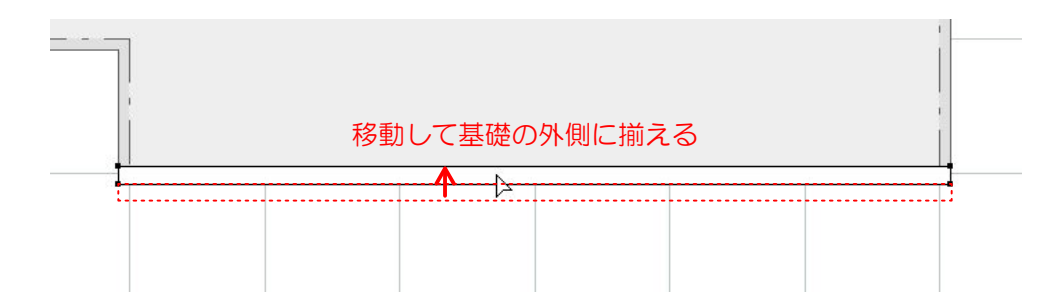

### 【建物と同じ形の塀を作成する】

①補助線レイヤの「マジックワンド」を基礎の中心線と外壁ラインの間にドラッグします。

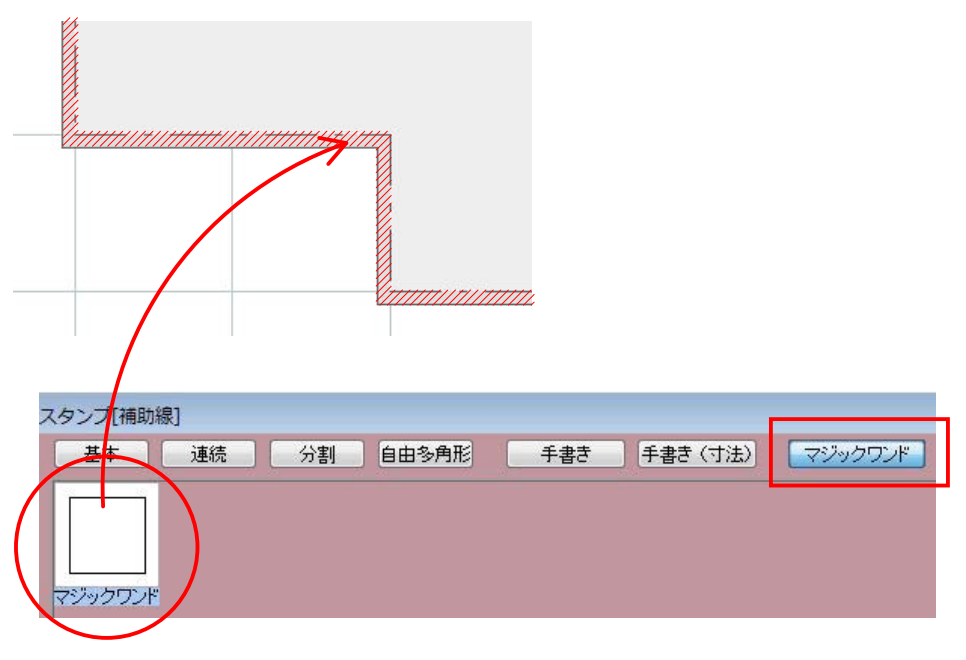

### 【建物と同じ形の塀を作成する】

②「表示」メニューから「選択されたものだけ表示」にし、補助線だけ表示させたら ユニットレイヤの「塀」を補助線の内側にドラッグします。

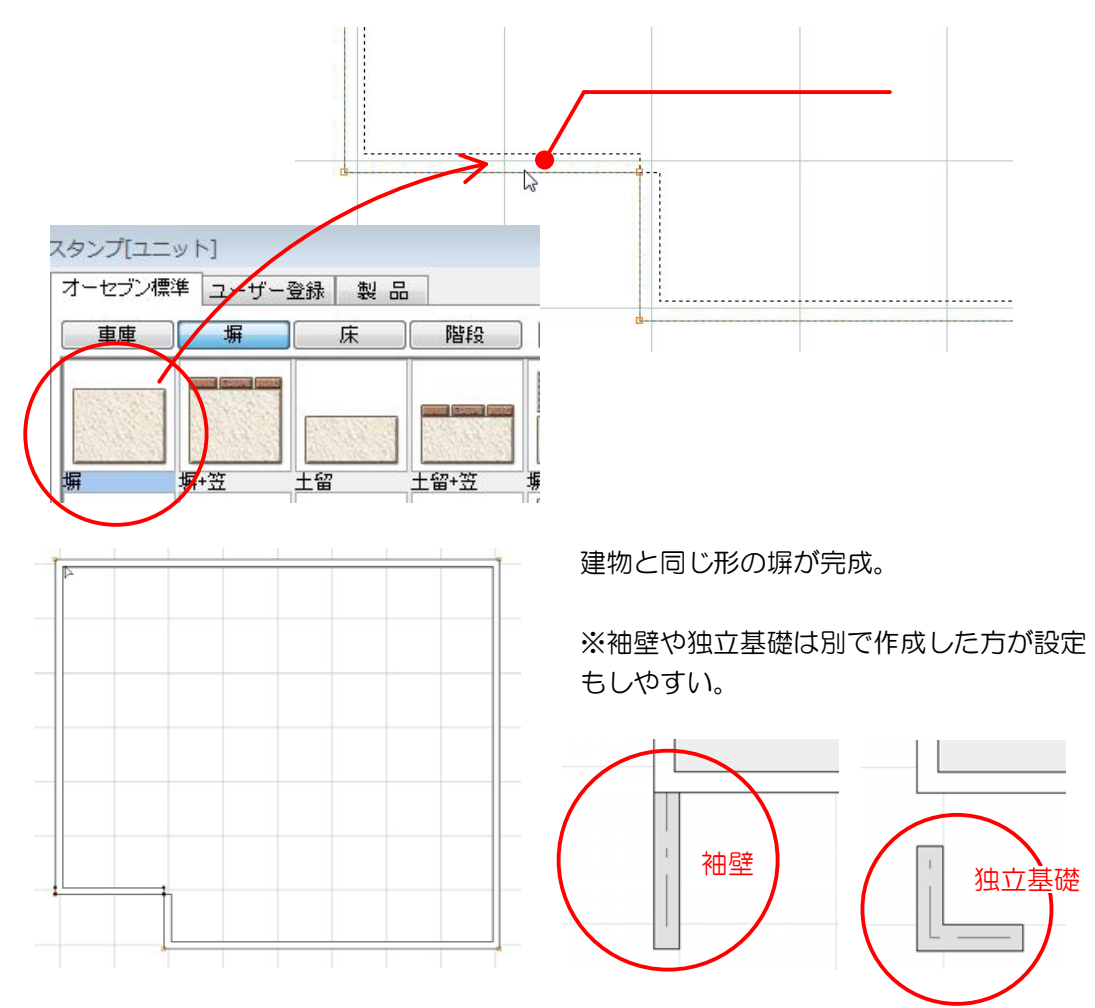

### 【塀の設定】

①下図の様に高さと仕様を設定し、表札やポストと同じ要領で建具を設定します。

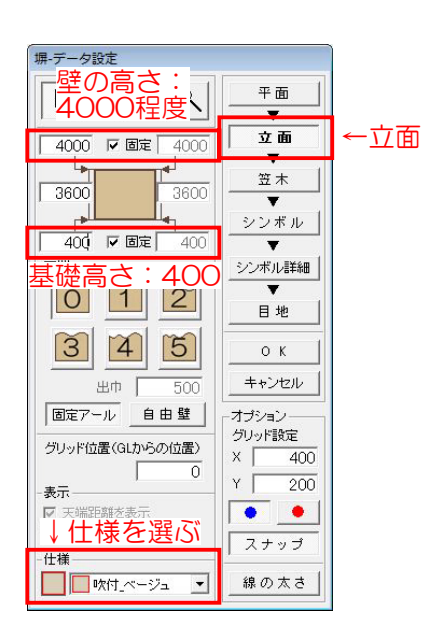

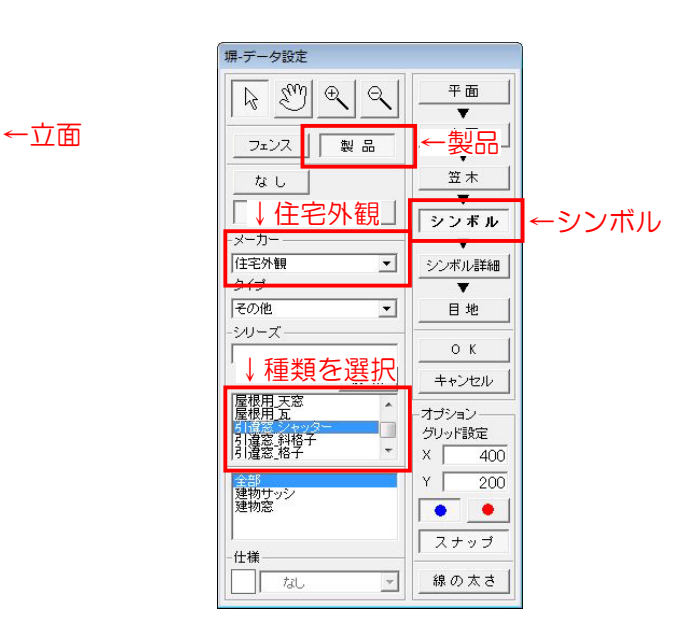

-2-

### ・建物デザイナーと外観デザイナー

【建物デザイナーと外観デザイナーの違い】

どちらもeE-CAD上の基礎と同じ形状の建物を自動作成し、短時間でイメージに近い建物を 作成するeE-CADのオプションソフトです。

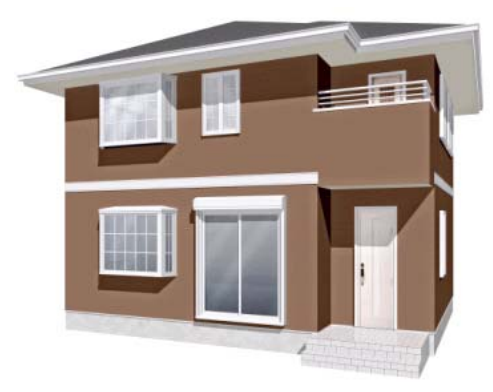

外観デザイナー:外観作成ソフト 建物デザイナー:外観+内観作成ソフト

П ٦Ξ

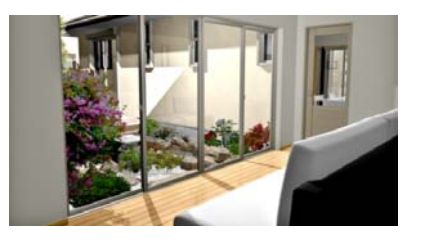

### 【屋根編集】

作成したい形状に合わせて屋根の形を調整できます。

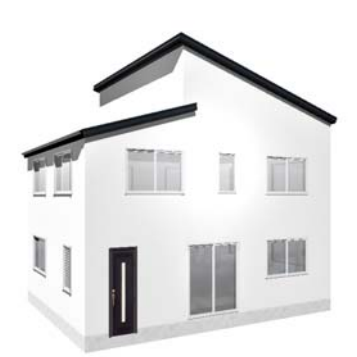

母屋下がり・桁落しの設定 段違い片流屋根の設定 切妻屋根の設定

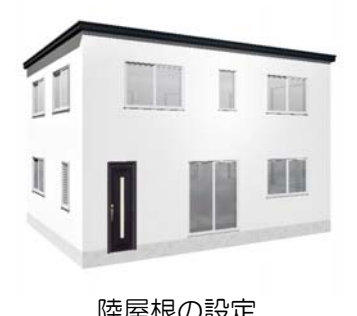

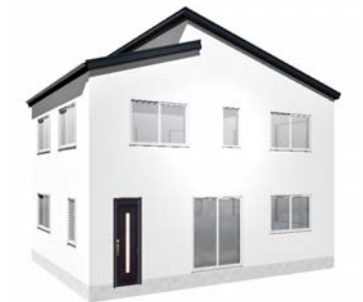

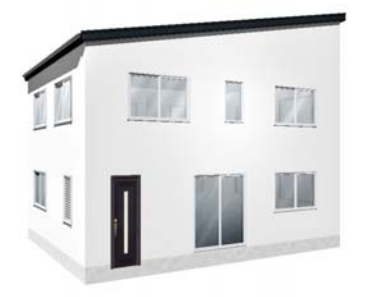

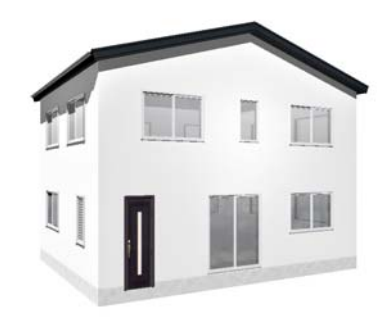

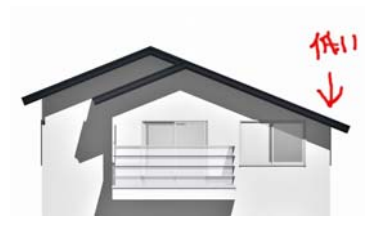

陸屋根の設定 片流れ屋根の設定 屋根のレベルの算出方法

-3-

### ・拾い出し

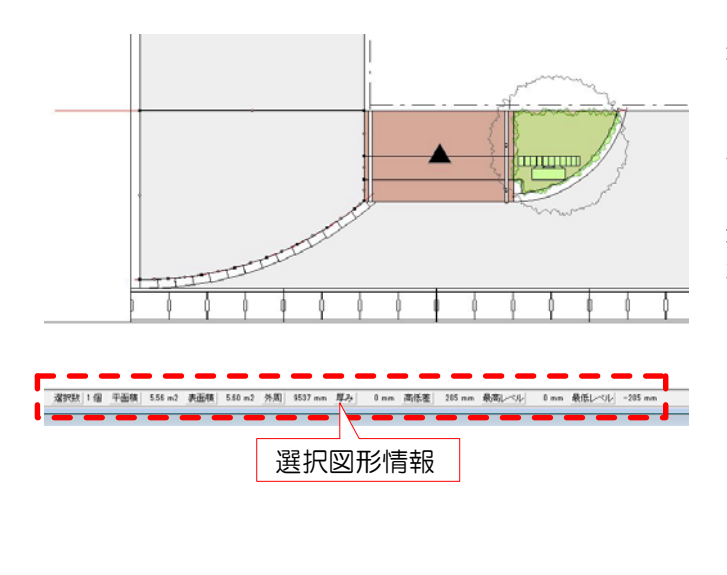

eE-CAD8以降のバージョンは作図した図面から数値を拾うことができます。

選択図形によって表示内容が異なります。

同じ種類の図形を複数選択した場合は、長さや 面積の合計が表示されます。

塀デザイナーは設定画面で詳細の面積を確認すること ができます。

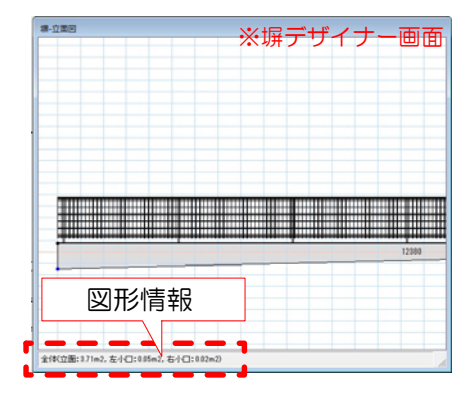

【注釈レイヤ】塀、床、階段の面積、製品の個数の表を作成することができます。

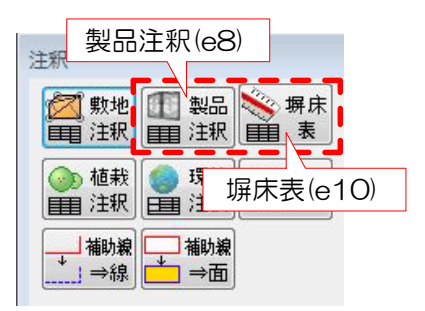

### ・見積り ※e-Put web

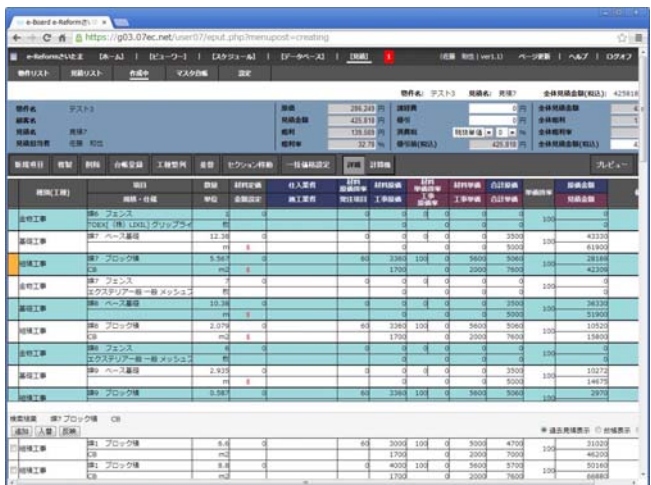

拾い出したデータを元にe-Put Webで見積り ができます。

クラウド型見積りなので、iPadや別の場所にあ るPCでも見積もり作業ができます。

PDF、エクセルデータに出力ができます。

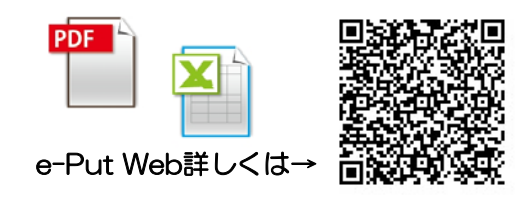

作図スキルup講習 eE-CADショートカット

### ・ショートカット = 時間短縮の裏技

#### マウスホイールを使う

ホイールを転がす → 画面の拡大・縮小 ホイールを押したまま動かす → 画面の自由移動 Shiftキー + ホイール → 画面の左右移動 Ctrlキー + ホイール → 画面の上下移動 ※動かない場合は、作業画面を1回クリックしてから作業しましょう。

#### レイヤ移動:Ctrlキーを使って

Ctrl + ↑↓(テンキー上下矢印) → レイヤ移動 Ctrl + 作業画面をクリック → 補助線レイヤの切り替え

#### 敷地基礎のショートカット:新機能追加

Ctrl + PageDown/PageUp → 敷地の表示数値が変わります。 敷地の寸法が短く、数値が混み合っていて見えにくい時に使用します。 ※注釈レイヤの敷地注釈のサイズは変わりません。

#### ユニットのショートカット:ユーザー登録とレベルの設定

よく使う塀のセットを作成し、ユーザー登録。 EX:CB 2段+TOEX ハイグリッドフェンスUF8型 H800 床の「レベル一定」を使用する → 敷地レベルや周囲の図形レベルに関わらず、一定のレベルで配置できます。

#### 造園のショートカット:お気に入り登録

よく使う植栽をお気に入りに登録 → 検索の必要がなくなります。

#### 注釈・図枠・画像のショートカット:ユーザー登録と画像サイズの変更

ユーザー登録:定型文などをユーザー登録するといつでも使用できます。 画像サイズの変更:前回と同じサイズの画像にしたい時はサイズ指定が便利

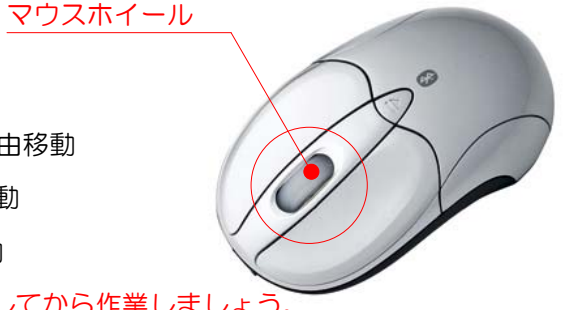

## webマニュアルの閲覧方法

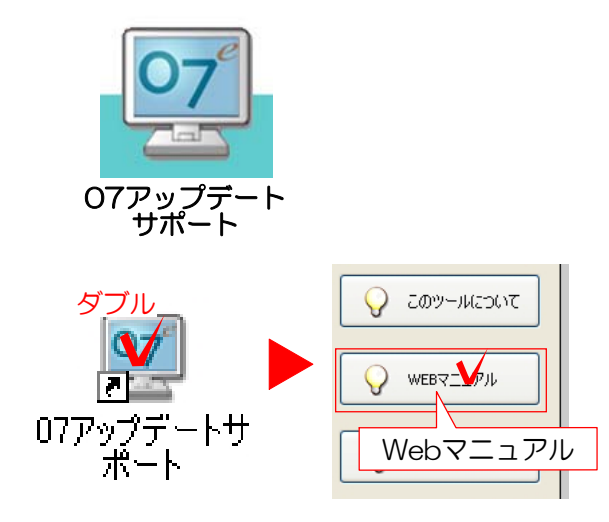

画面操作 eE-CAD10  $\mathcal{E}^m$  $\mathbb{R}$  $O7<sup>2</sup>$  $n^2 - 5^2$ a> 10.04-1 [2ステム情報] (アラリケーション体制) [ 使用料理 ] [ 出 典 ] L  $\mathcal{P}$  $\mathcal{P}$  $\begin{tabular}{ll} \multicolumn{2}{l}{{\textbf{OS}}} & \multicolumn{2}{l}{\textbf{S}} & \multicolumn{2}{l}{\textbf{S}} & \multicolumn{2}{l}{\textbf{S}} & \multicolumn{2}{l}{\textbf{S}} & \multicolumn{2}{l}{\textbf{S}} & \multicolumn{2}{l}{\textbf{S}} & \multicolumn{2}{l}{\textbf{S}} & \multicolumn{2}{l}{\textbf{S}} & \multicolumn{2}{l}{\textbf{S}} & \multicolumn{2}{l}{\textbf{S}} & \multicolumn{2}{l}{\textbf{S}} & \multicolumn{2}{l}{\textbf{S}} & \multic$ 07  $598$  $-$  0K  $-$ Webマニュアル **INS O-Seven Corporatio** 

07アップデートサポートまたは、CAD画 面右上の07ボタンから閲覧できます。

# ① 「07アップデートサポート」 から開く

①-1:デスクトップの「07アップデートサ ポート」を開き、「Webマニュアル」をクリ ックします。

※eE-CAD画面右上の07ボタンからも閲覧で きます。 ※ユーザーサイトのログインID,パスワードが 必要です。納品時にお渡した書類をご確認く ださい。

①-2:「テキスト」→「講習会テキスト」 →「2013年無料CAD講習会テキスト」

①-3:各開催会場毎にテキストがあります。 (開催会場により多少内容が異なります)

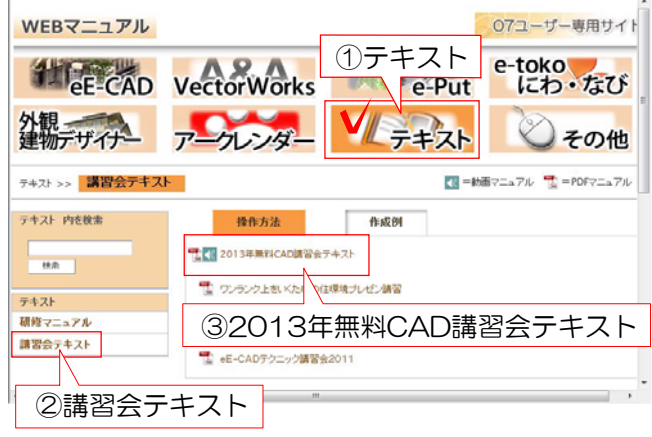